R.S.M. Public School, Supaul (Bihar)

#### Subject-> Computer  $Class \rightarrow 8th$

## Questions & Answers of Chapter 6th

## **By:- Ankit Sultania**

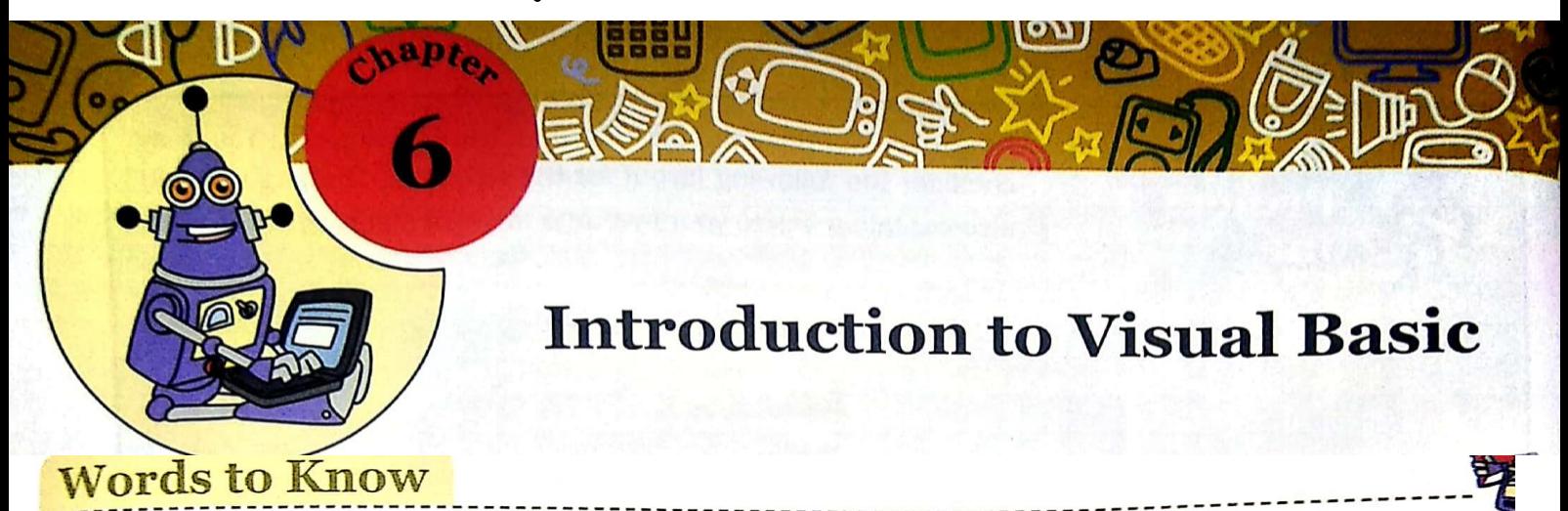

- Form: The basic building block on which you place various objects for designing an application.
- Toolbox: A component of the Visual Basic Interface that offers various tools, which can be placed on the forms for creating an interface.
- Controls: Tools used for designing an interface in Visual Basic.
- Property: The characteristics of an object such as colour and size.
- Method: An action that can be performed on an object.
- Event: An occurrence of some user-generated action applied on an object.
- Pointer Control: A control used to move and resize the controls on the form window.
- Label Control: A control used to display text or headings on the form.
- TextBox Control: A control used for accepting text or numeric values from the user.
- Button Control: A control used for initiating some action on the form.

## **RECAP ZONE**

- 
- Visual Basic is a programming language that offers an Integrated Development Environment (IDE) for writing programs.
- An IDE provides a common environment for designing, editing and removing errors in the programs.
- Visual Basic is also referred to as an event-driven programming language.
- The different elements of Visual Basic IDE are Title bar, Menu bar, Toolbar, Main Window, Form window, Toolbox, Solution Explorer and Properties window.
- Every form as well as control has its own set of properties, methods and events.
- There are two views to develop applications in Visual Basic-Designer View and Code View.
- You can run the application by pressing F5, or by choosing Debug > Start Debugging.

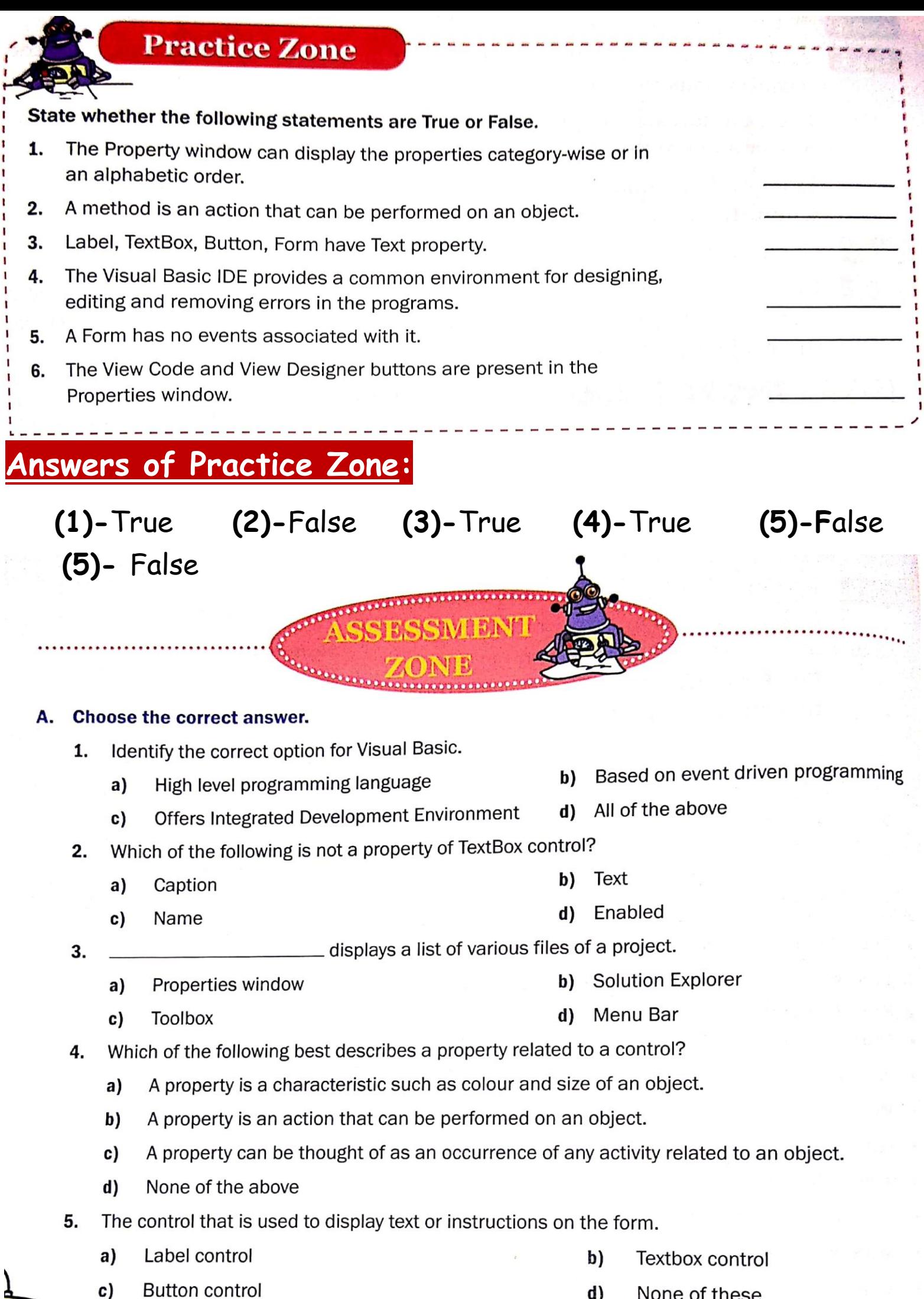

d) None of these

# **Answers of Assessment Zone:**

## **A. Choose the correct answer(Answers)**

- **(1)-** (d) All of the above **(2)-** (a) Caption **(3)-** (b) Solution Explorer
- **(4)-** (a) A property is a characteristic such as colour and size of an object. **(5)-** (a) Label control

#### Fill in the blanks using the words given in the box. в.

- **IDE** Method MaxLength **Solution Explorer Designer** provides a common environment for designing, editing, and 1.  $An$   $$ removing errors in programs.  $2.$
- 
- The \_\_\_\_\_\_\_\_\_\_\_\_\_\_\_\_\_\_\_\_\_\_\_\_\_\_ window has the View Code and the View Designer buttons. 3.
- 4. maximum number of characters that can be entered in the TextBox.
- view to design the interface of the application by 5. You can use the placing various controls on the form.

## **B. Fill in the blanks(Answers)**

**(1)-** IDE **(2)-** Method **(3)-** Solution Explorer **(4)-** MaxLength

#### **(5)-** Designer

#### C. Write statements in Visual Basic for the following.

- 1. Set the title of the form (form name: frmData) to 'Input'
- Set the contents of a label (label name: lblShow) to 'Display' 2.
- 3. Disable a textbox (textbox name: txtInterest)

## **C. Statements in Visual Basic(Answers)**

## **(1) Ans.->**

- ➢ Select the Form and Go to Properties window.
- ➢ Change the Name property : **frmData**
- ➢ Change the Text property : **Input**

## **(2) Ans.->**

- ➢ Select the Label and Go to Properties window.
- ➢ Change the Name property : **lblShow**
- ➢Change the Text property : **Dispay**

## **(3) Ans.->**

- ➢ Select the Textbox and Go to Properties window.
- ➢ Change the Name property : **txtInterest**
- ➢ Change the Enabled property : **False**

#### D. Answer the following questions.

- Why is it easy to write programs using Visual Basic as a language? 1.
- Name the different elements that make up the Visual Basic IDE.  $2.$
- Define property, method and event in relation to controls.  $3.$
- Discuss the two ways in which you can add controls on a form. 4.
- Discuss the various ways to run an application. 5.
- How is Label control different from TextBox control? 6.
- When do you use Button control? Name some of its properties. 7.

## **D. Answer the following questions(Answers)**

## **(1) Ans.->**

Visual Basic is a high-level programming language that offers a Graphical User Interface for designing and developing programs as compared to other programming language like QBASIC that offers a text-only environment. So, it is easy to write programs using Visual Basic as a language.

## **(2) Ans.->**

The different elements that make up the Visual Basic IDE are: **(i)**Title bar**, (ii)**Menu bar**, (iii)**Toolbar**, (iv)** Main window**, (v)** Form window**, (vi)**Toolbox**, (vii)**Solution Explorer window**, (viii)**Properties window**, etc.**

## **(3) (a)Ans.->**

Property: A property refers to the characteristics of an object such as colour and size. For example, the BackColor property lets you change the background colour of an object.

**Method:** A method is an action that can be performed on an object. For example, the Show method is used to display the form and Hide method is used to hide the form from displaying.

**Event:** An event can be thought of as an occurrence of some user-generated action applied on an object. For example, click event is triggered when an object is clicked using a mouse.

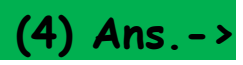

There are two ways in which you can add controls on the form.

- ➢ Select the control in the Toolbox and then drag the control on to the form.
- ➢ Double-click the control in the Toolbox. The control gets added in the top-left corner of the form. Drag the control to the desired location on the form.

#### **(5) Ans.->**

To run the application, use any one of the following ways.

- ➢ Click the **Start Debugging** button on the Toolbar, **or**
- ➢ Choose **Debug ► Start Debugging**.

### **(6) Ans.->**

The **Label** control is used to display text on the form. You can use labels for identifying a Textbox or for displaying instructions to the user on the form. **Whereas,** The **TextBox** control is used for accepting text or numeric values from the user.

### **(7) Ans.->**

The **Button** control is similar to push buttons initiating some action on the form. The Button control is used to execute commands, hence, it is very frequently used as a primary control.

Table below lists some of the properties associated with the Button control

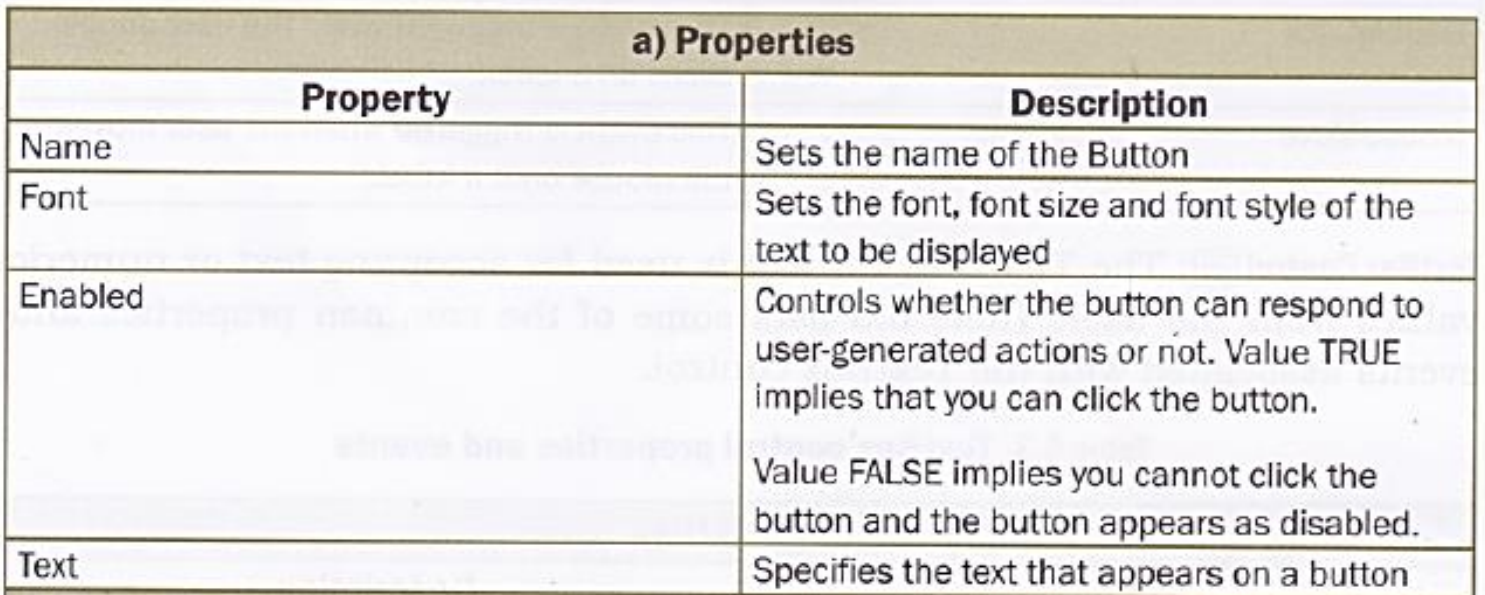

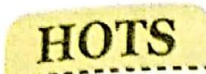

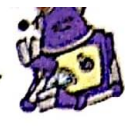

- What has been done to set the title of the form as 1. "Calculator"?
- What is the effect of setting the Enabled property to False  $2.$ (done for Area and Perimeter textbox)?
- Which property has been used to set the background colour  $\overline{3}$ . of the Form?
- Which property has been used to set the text colour of the 4. labels in the form?

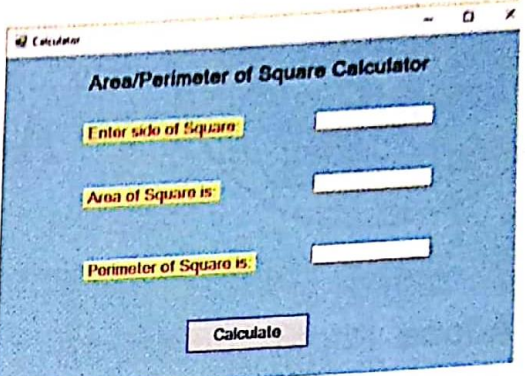

What code will you write for the Calculate button such that it displays the area and perimeter of the square when clicked, assuming that the names of the textboxes are txtside, txtarea and 5. txtperimeter.

**Answers of HOTS:** 

#### $(1)$  Ans. ->

- $\triangleright$  Select the Form and Go to Properties window.
- > Change the Text property : Calculator
- (2) Ans.-> We cannot enter a value and the Textbox Area and Perimeter will appear as disabled.
- (3) Ans. > BackColor Property
- (4) Ans. -> ForeColor Property
- (5) Ans. -> txtarea. Text = Val(txtside. Text) \* Val(txtside. Text) txtperimeter. Text =  $4 *$  Val(txtside. Text)

**You can also watch all the lecture videos of chapter-6th: Introduction to Visual Basic by clicking on images below:**

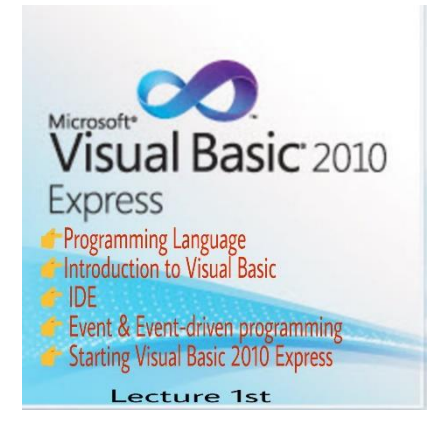

Lecture 2nd

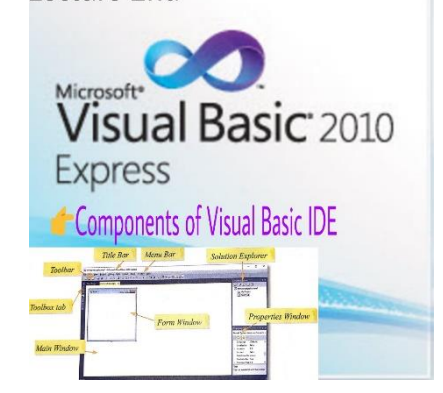

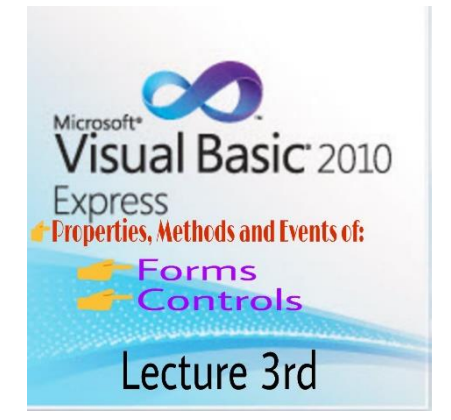

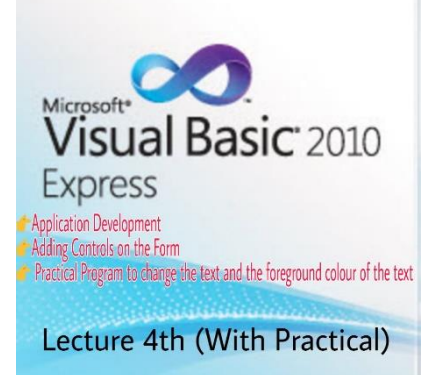

Microsoft<sup>®</sup> **Visual Basic** 2010 Express The Practical Program to accept the First Name and Last<br>Name in TextBoxes and display the Full Name on a label<br>when the button is clicked. Lecture 5th (With Practical)

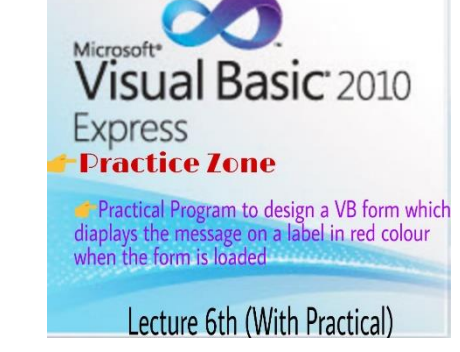

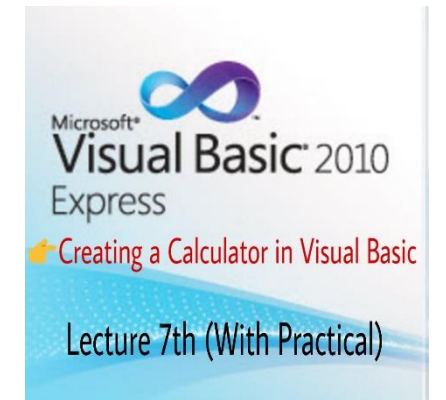